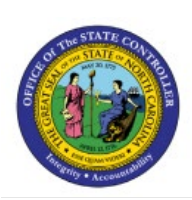

# **CREATE JOURNALS THROUGH SPREADHSEET**

# **QUICK REFERENCE GUIDE GL-03**

#### **Purpose**

The purpose of this Quick Reference Guide (**QRG**) is to provide a step-by-step explanation of how to Create Journals Through Spreadsheet in the North Carolina Financial System (**NCFS**).

### **Introduction and Overview**

This QRG covers the process of creating journals with multiple lines using the Application Development Framework Desktop Integration (ADFDI) spreadsheet.

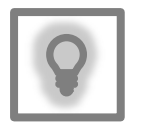

#### **User Tip:**

The following are prerequisites to creating and uploading a journal from spreadsheet:

1. User must download desktop integration installer for using ADFDI spreadsheet (Navigation: Tools >> Download Desktop Integration Installer)

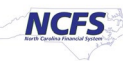

# **Create Single Journals through Spreadsheet**

To create single journals through spreadsheet, please follow the steps below:

- 1. Log in to the NCFS portal with your credentials to access the system.
- 2. On the **Home** page, click the **General Accounting** tab and click the **Journals** app.

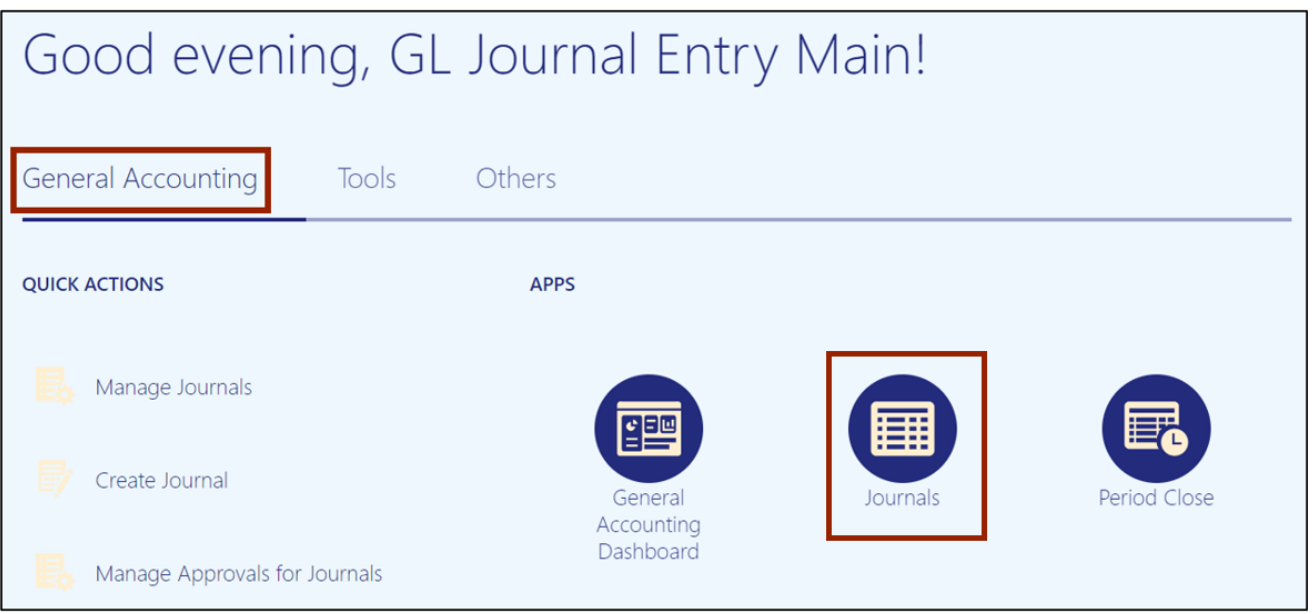

3. On the **Journals Landing** page, select the appropriate Data Access Set on the top left corner by clicking **Change**. In this example, choose **NC CASH US.**

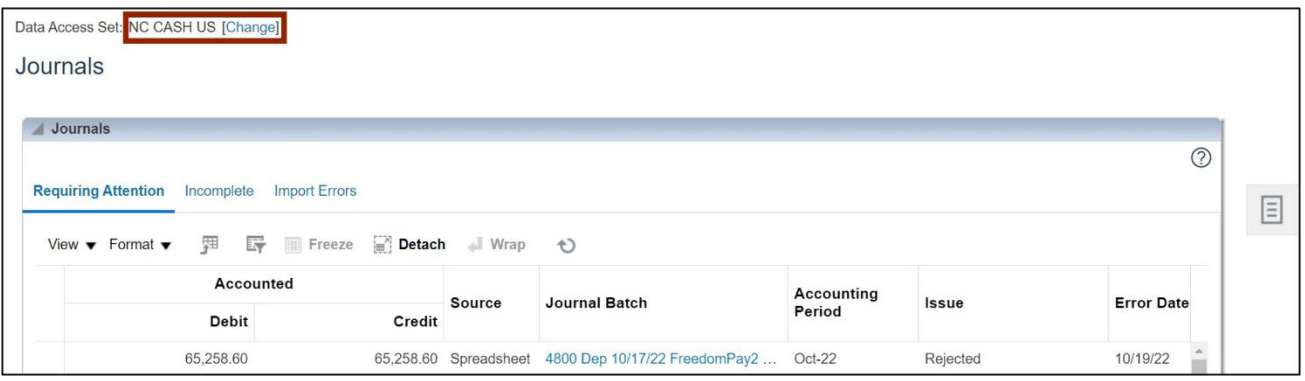

## 4. Click the **Tasks**  $\left[\Xi\right]$  icon.

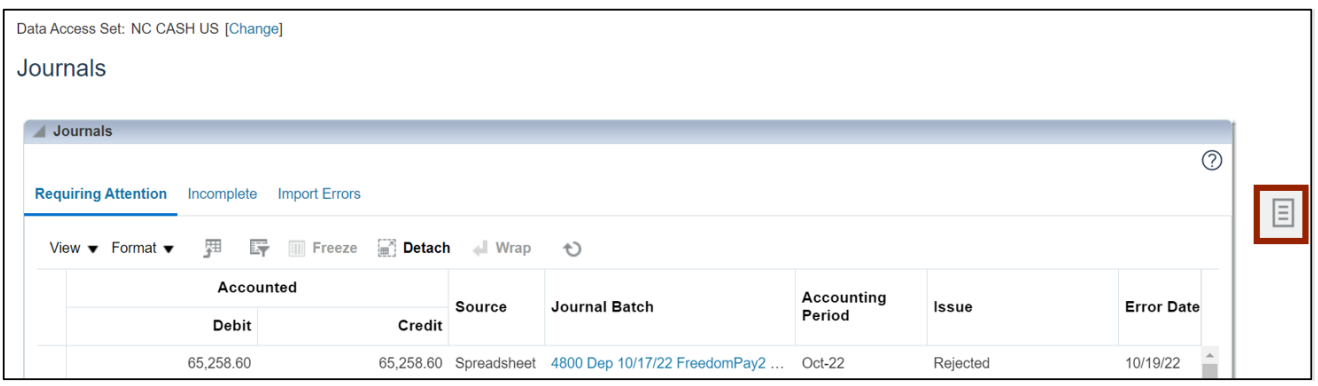

5. On the **Journals Landing Page**, choose **Create Journal in Spreadsheet** to download the spreadsheet.

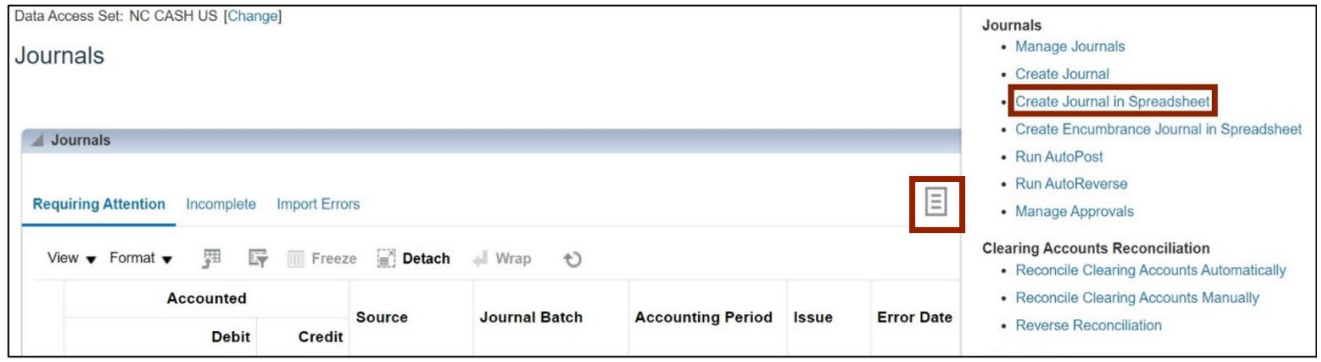

6. Click the **Open** button to open the downloaded Excel file.

Note: Use Microsoft Edge or Google Chrome browser to open the spreadsheet. If working remotely, sign into a VPN before opening the spreadsheet.

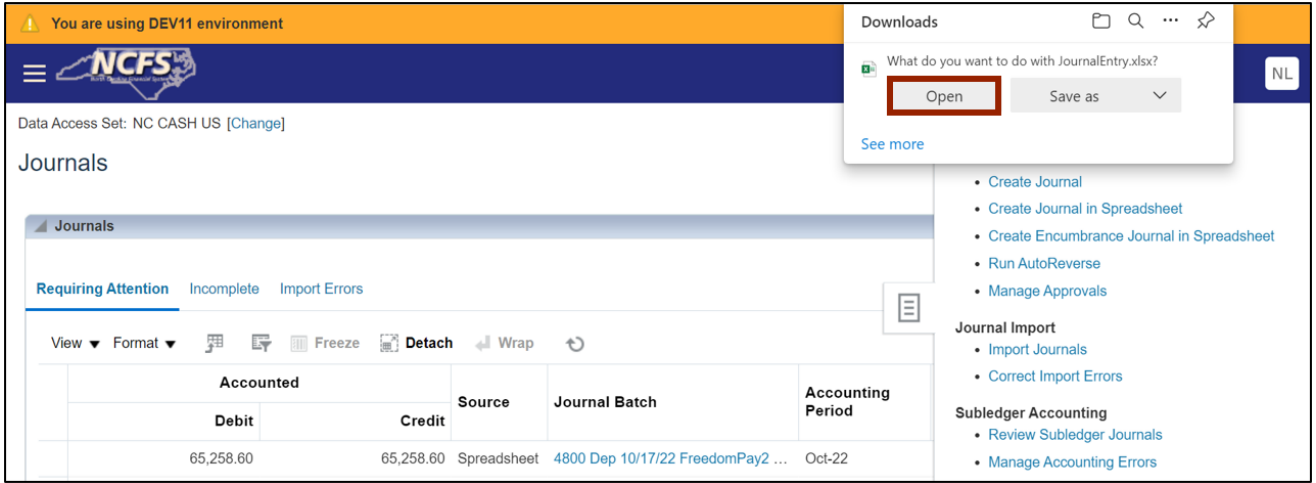

7. Open the spreadsheet and click the **Enable Editing** button on top of the Excel file.

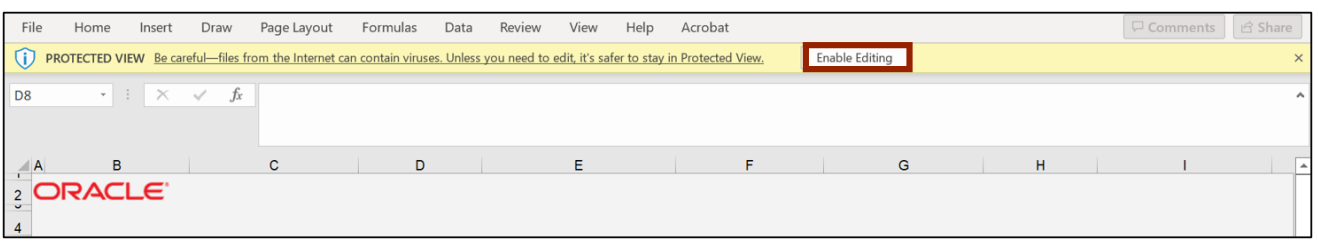

8. On the *Connect* pop-up, click the **Yes** button to connect to the server.

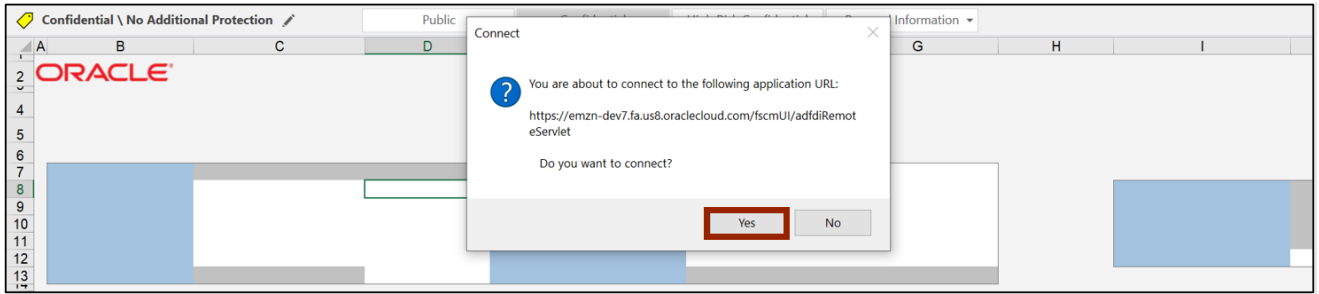

9. On the *NCFS Login* pop-up, click the **Company Single Sign-On** button to login.

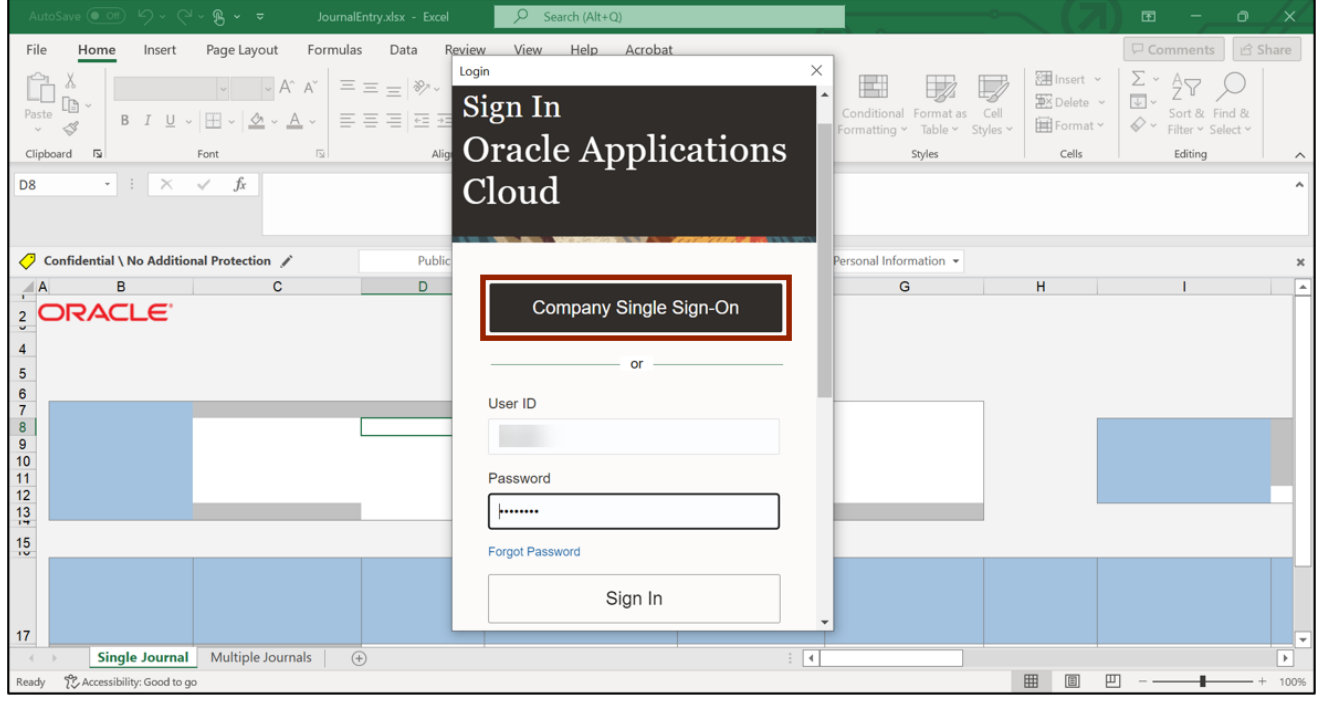

10. Click the **Single Journal** tab on the bottom left corner of the spreadsheet.

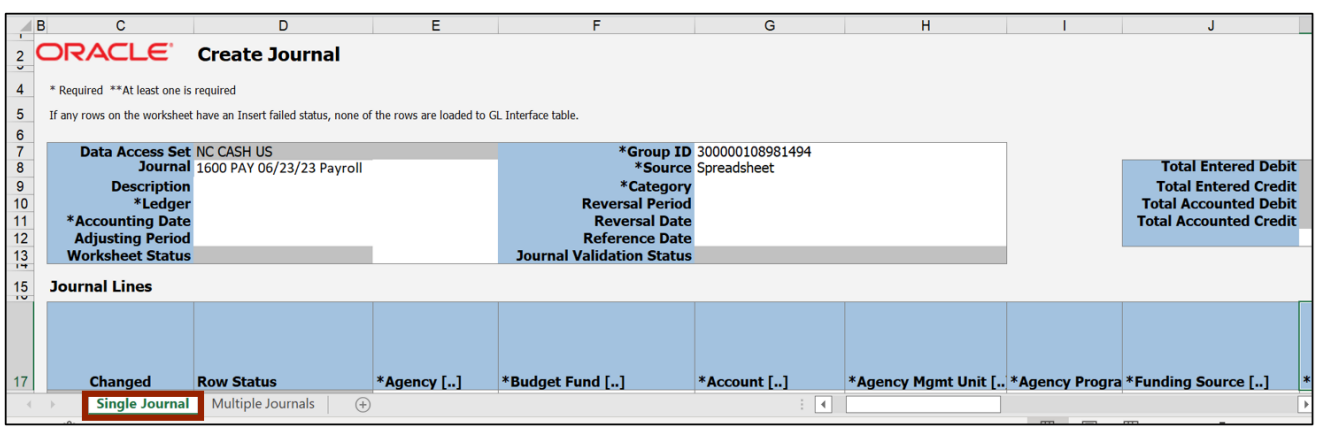

11. Enter the *Header* section information. Enter the *Journal Name* on the *Journal* field.

In this example, enter **1600 PAY 06/23/23 Payroll**. Next, enter a *Description* if desired.

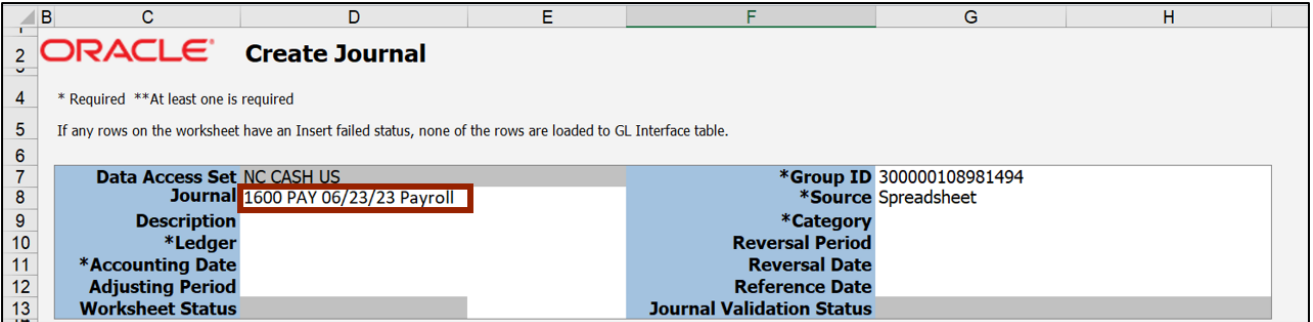

12. Select the *Ledger* name from the drop-down choice list. Double-click in the field to activate the choice list.

In this example, choose **NC CASH US**. Next, enter the *Accounting Date*. In this example, enter **6/23/2023.**

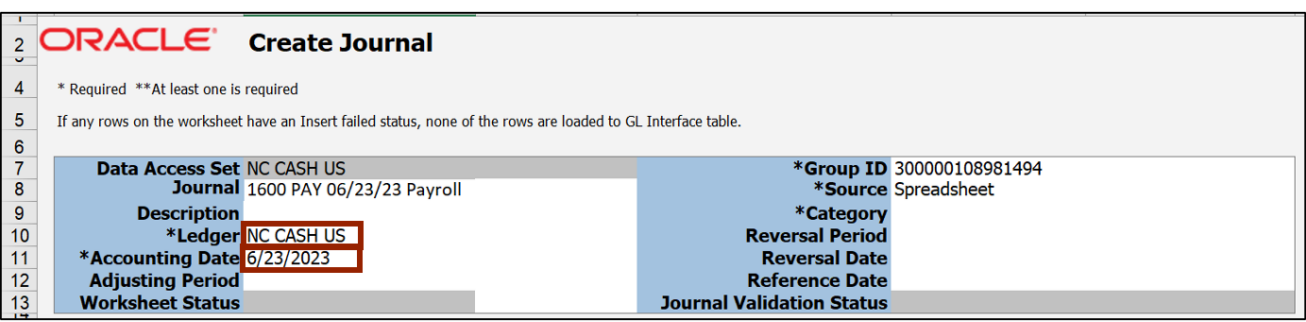

13. Double-click the field next to *Category* field to open a pop-up.

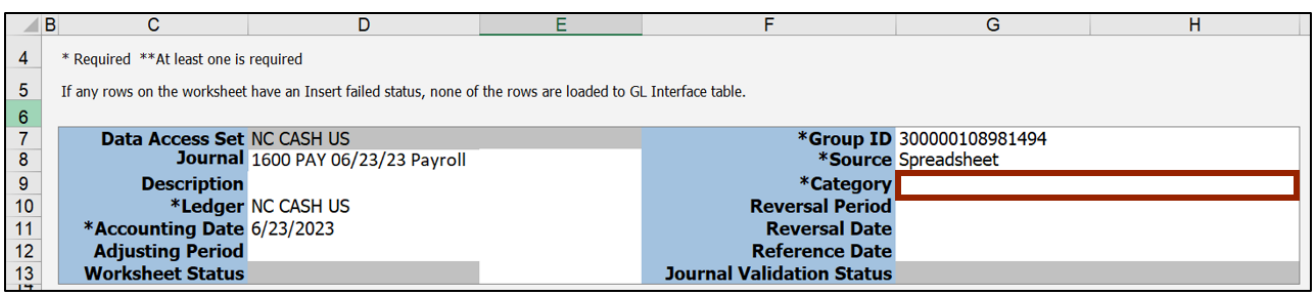

#### 14. The *Category* pop-up from NCFS appears. Enter the required **Category** or click the **Search**  button to get a list of categories.

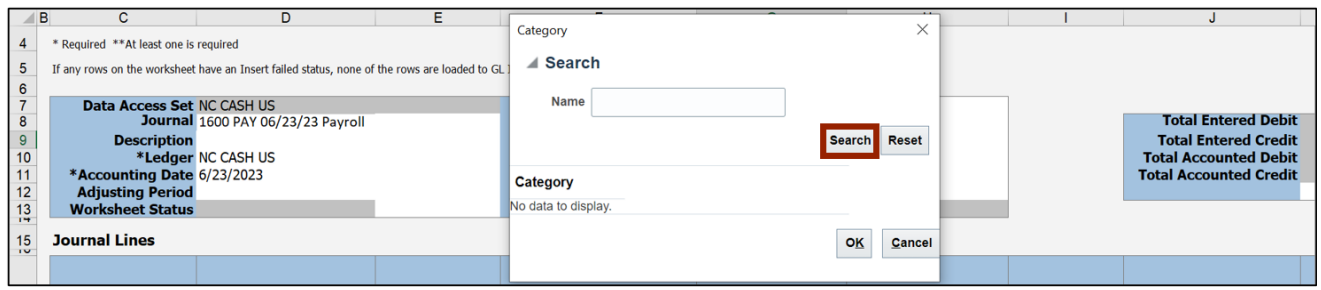

15. Select the required **Category** and click the **OK** button.

In this example, choose **PAY-2-PAYROLL** and click the **OK** button**.**

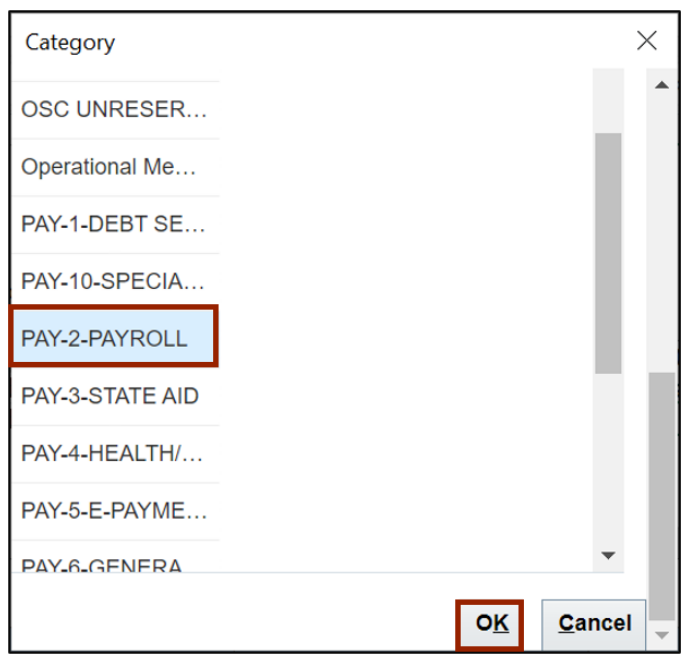

16. Scroll down to the *Journal Lines* section. Double-click the cell below the *Agency* field to open a pop-up from NCFS.

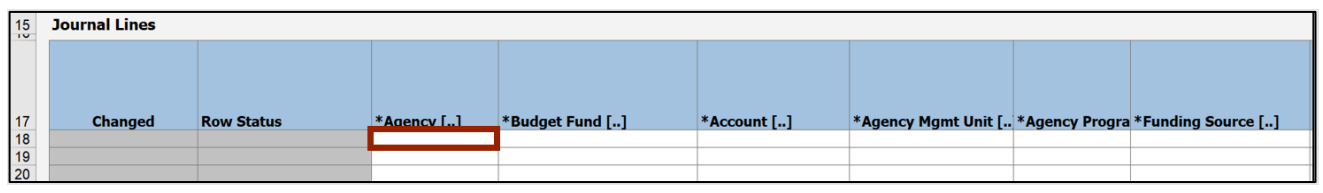

17. The *Accounts* pop-up appears. On the *Accounts* field, click the **Select** [ ] icon.

Note: Additional lines can be added if the number journal lines exceed the ones enabled.

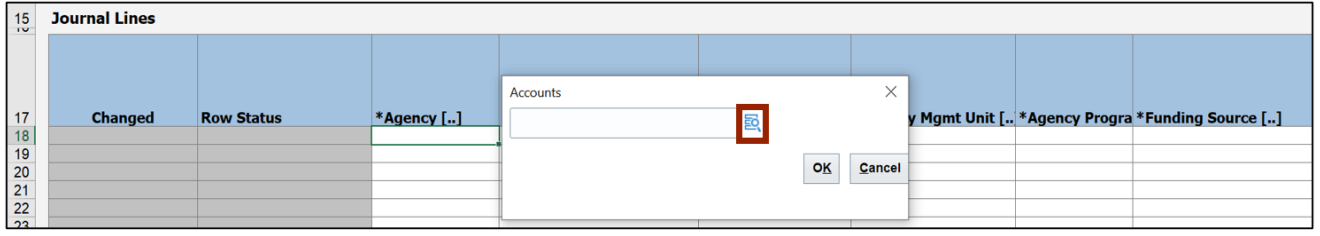

18. The *Key Flexfield* pop-up appears. Enter the required account information and click **OK**.

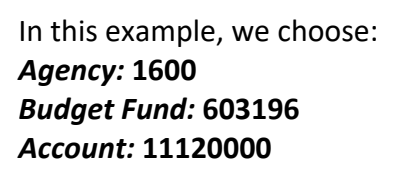

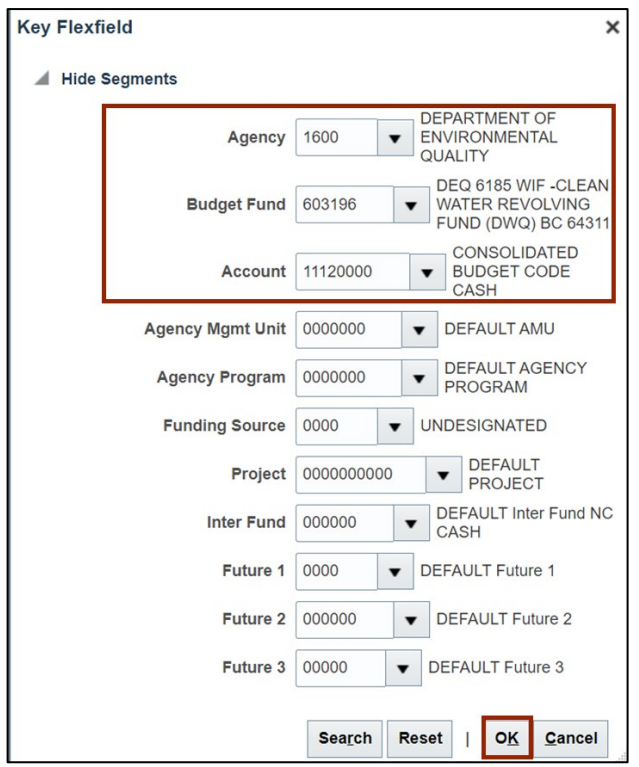

19. The respective COA combination fields are auto populated with this information.

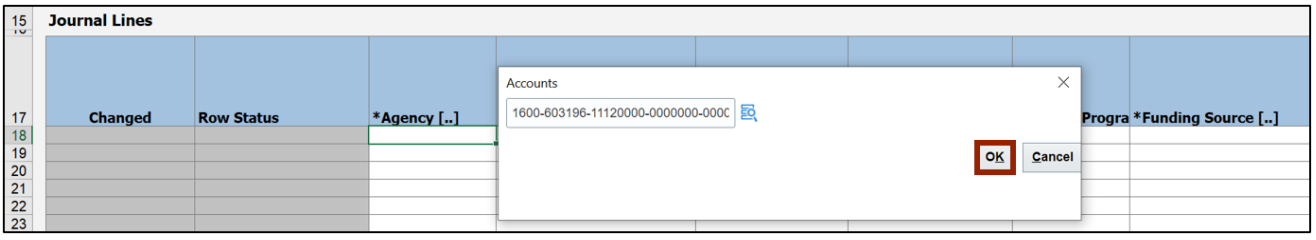

20. Scroll to the right and select the *Currency* from the drop-down choice list. In this example, choose **USD**. Next, enter the required credit amount on the *Entered Credit* field.

In this example, choose **4000.**

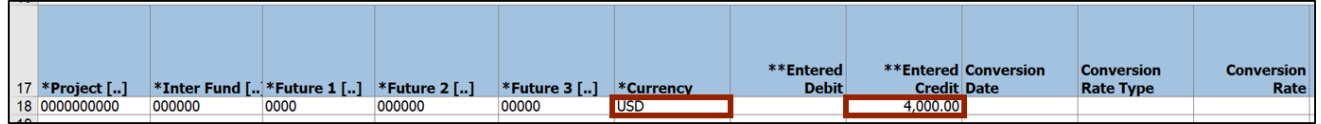

21. Scroll further to the right and fill in the *Line Descriptive Flexfield Context* and *Line Descriptive Flexfield Values* fields.

In this example, choose **PAY – DISBURSEMENT** and **0000161** respectively.

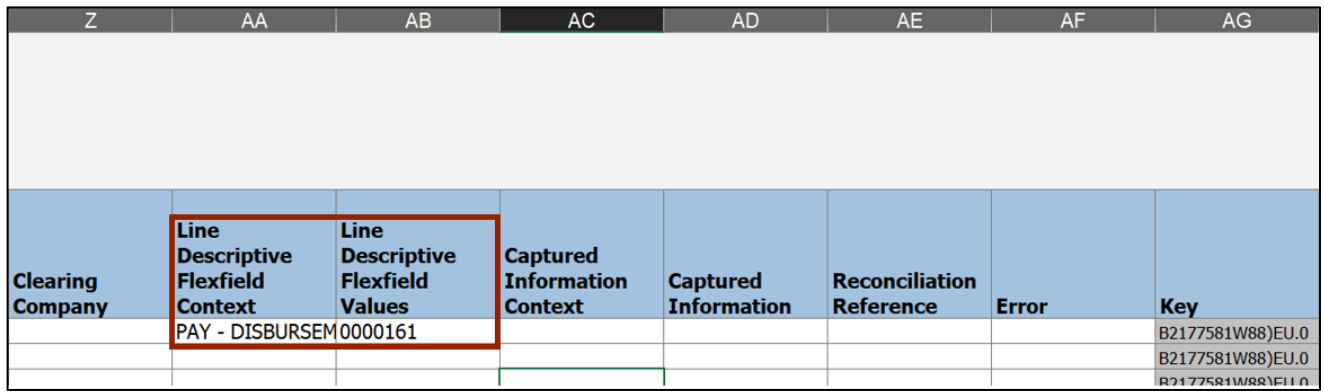

22. NCFS Scroll back to the left and double-click the second cell below the *Agency* field to open a pop-up.

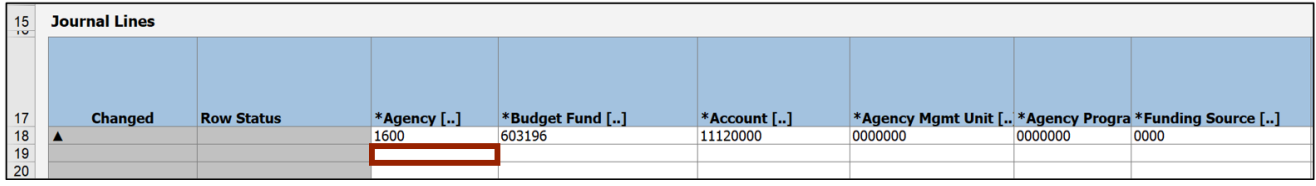

23. The *Accounts* pop-up appears. On the *Accounts* field, click the **Select** [ ] icon.

Note: Additional lines can be added if the number journal lines exceed the ones enabled in the sheet.

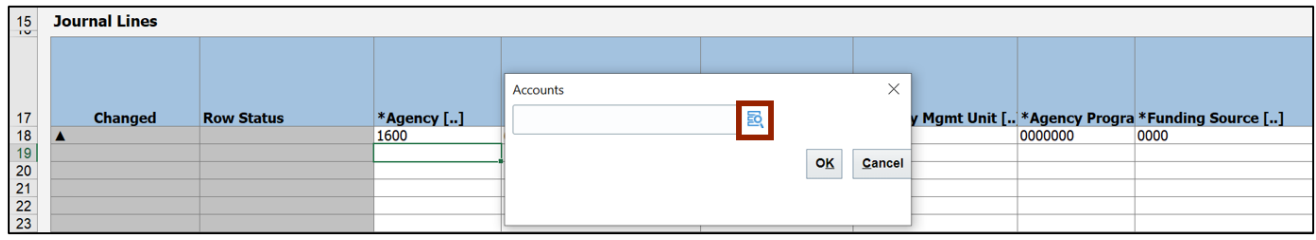

24. The *Key Flexfield* pop-up appears. Enter the required account information and click the **OK** button.

In this example, choose: *Agency:* **1600** *Budget Fund:* **603196** *Account:* **51575000**

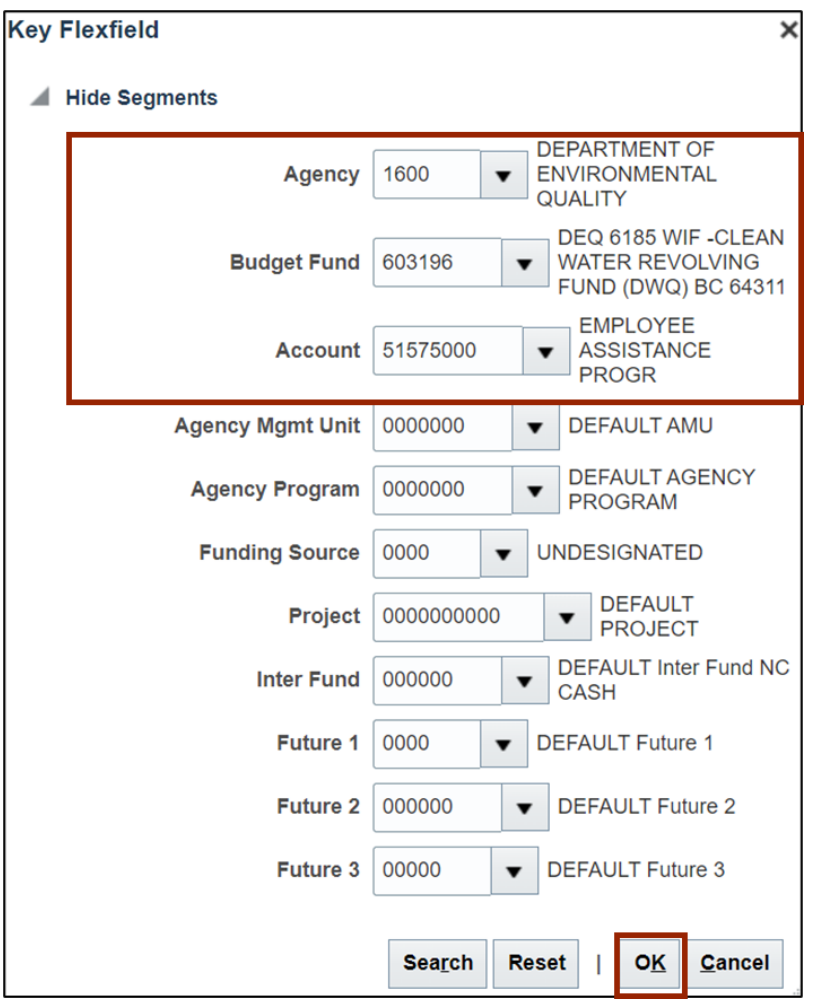

25. The respective COA combination fields get auto populated with this information.

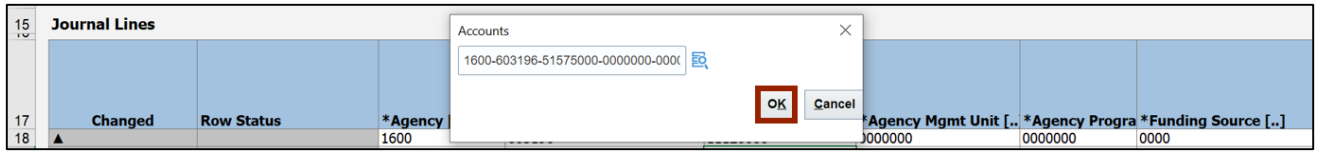

26. Scroll to the right and select the *Currency* from the drop-down choice list.

In this example, we choose **USD**. Next, enter the required debit amount on the *Entered Debit* field. In this example, choose **4000.**

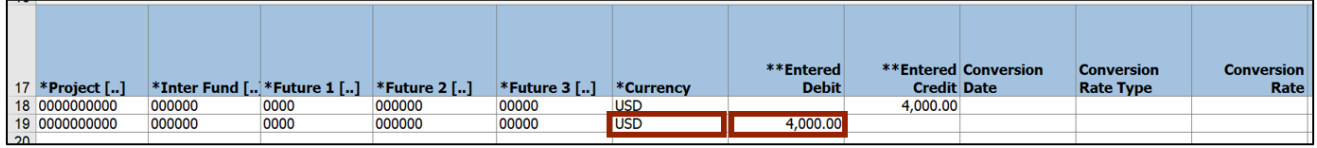

27. On the **Create Journal** tab on top of the sheet, click **Submit** icon to attempt the upload of your journal entry.

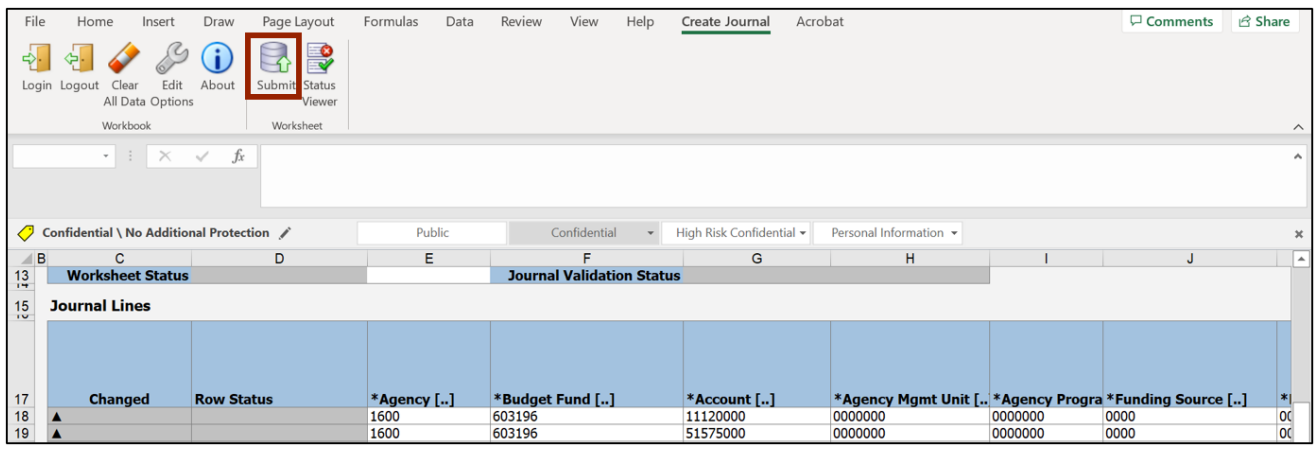

28. The *Submission Options* pop-up appears. Ensure the **Submit Journal Import** radio button is selected and click the **Submit** button.

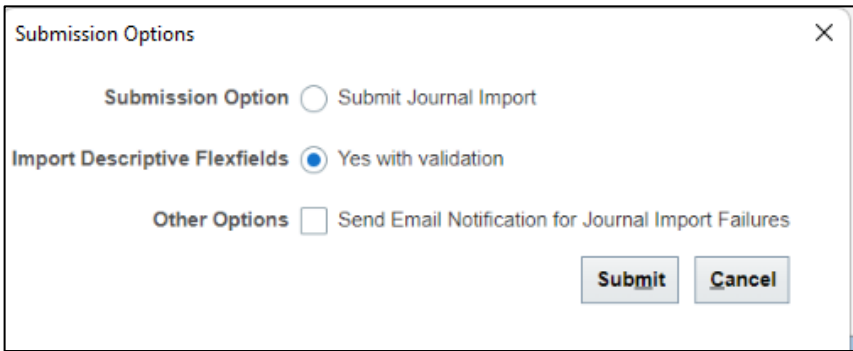

29. The *Confirmation* pop-up appears, which indicates that the process has been submitted. Click the **OK** button.

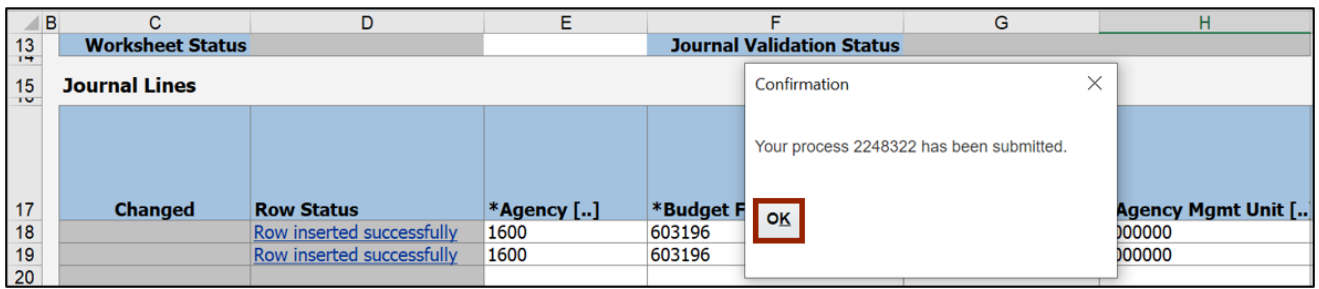

#### 30. Once the Submission Status showcases that the journal entries have been submitted, the *Row Status* field gets updated with **Row Inserted Successfully**.

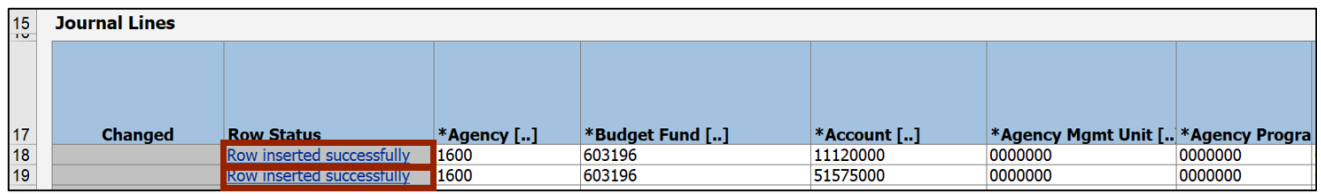

Note: If the process fails, an error message will appear either on the header or the journal line causing the error.

In this example, we choose to show a worksheet error where the submission failed since the accounting date must be in an open or future enterable period. The error can be viewed on the *Status Viewer* section.

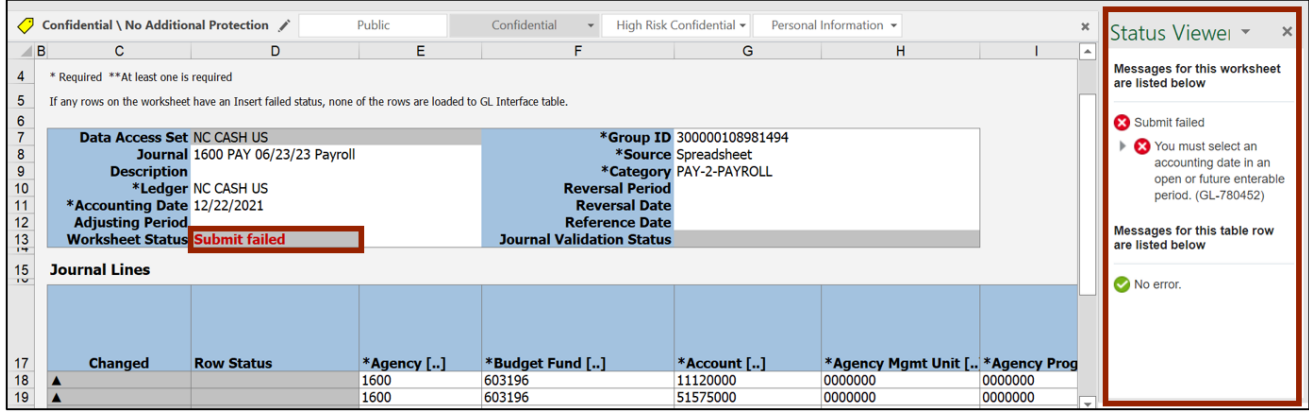

31. Make the required fixes as per the nature of the error and click the **Submit** icon.

In this example, we choose to enter an *Accounting Date* in an open or future enterable period.

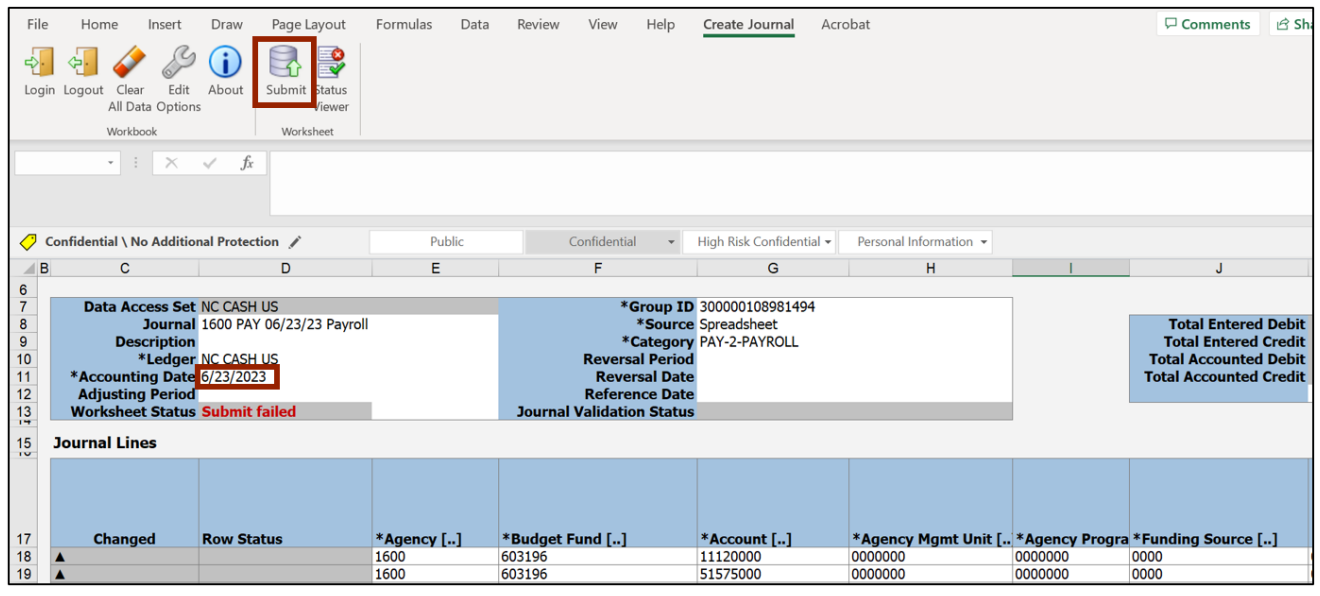

32. The *Submission Options* pop-up appears. Ensure the **Submit Journal Import** radio button is selected and click the **Submit** button.

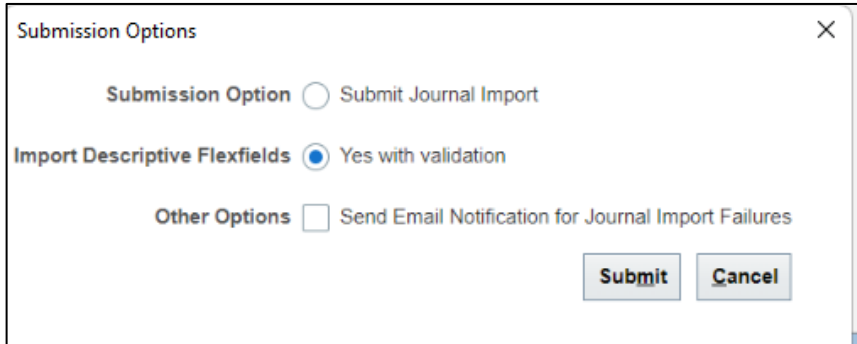

33. The *Confirmation* pop-up appears, which indicates that the process has been submitted. Click the **OK** button.

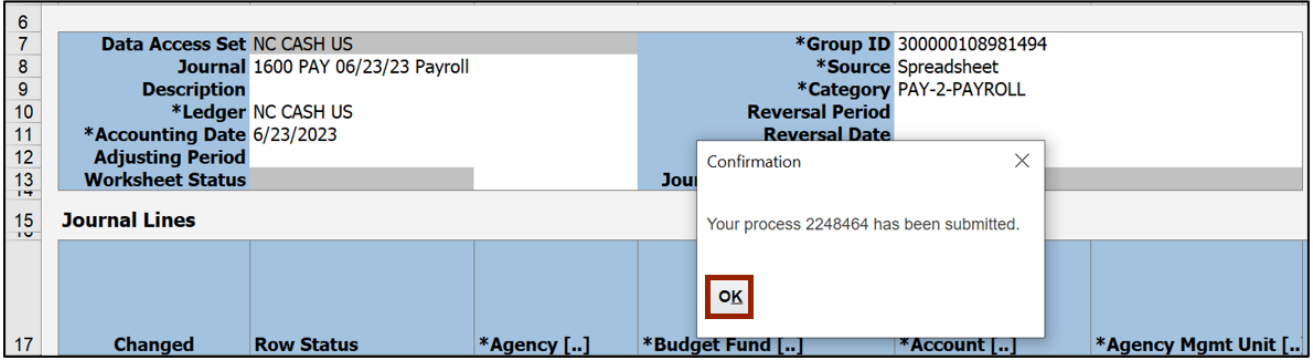

34. Once the Submission Status showcases that the journal entries have been submitted, the *Row Status* field gets updated with **Row Inserted Successfully**.

Note: To search for this journal, go to the **Manage Journals** page and search for your journal by selecting *Source* equals *Spreadsheet* as part of your search criteria.

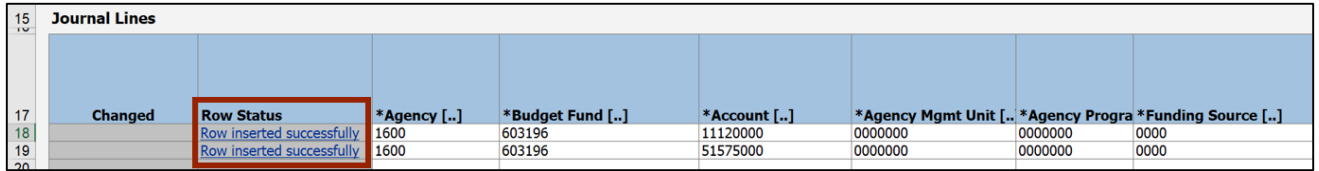

# **Create Multiple Journals through Spreadsheet**

To create multiple journals through spreadsheet, please follow the steps below:

- 1. Follow steps 1-9 from the above section.
- 2. Click the **Multiple Journals** tab on the bottom left corner of the spreadsheet.

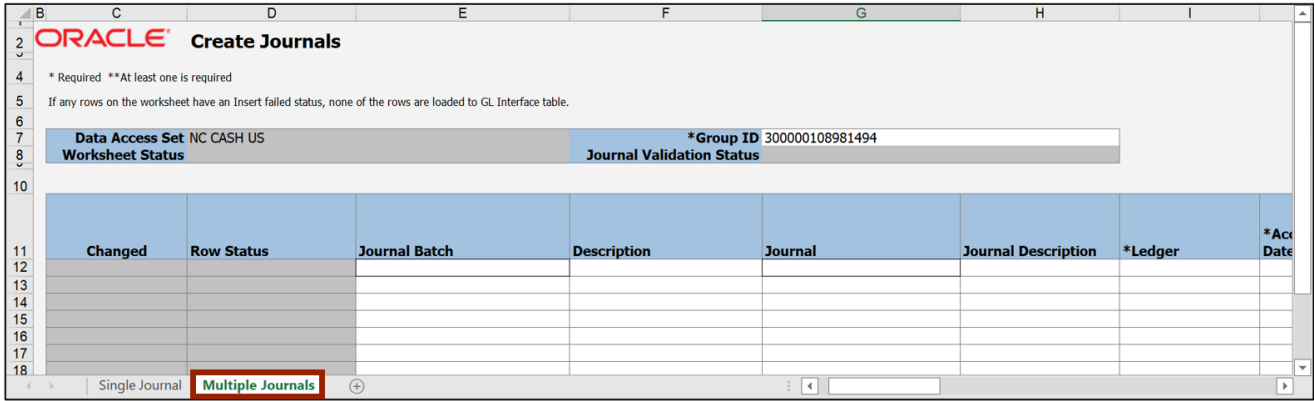

3. Enter the *Journal Batch* and *Journal* names in the respective fields.

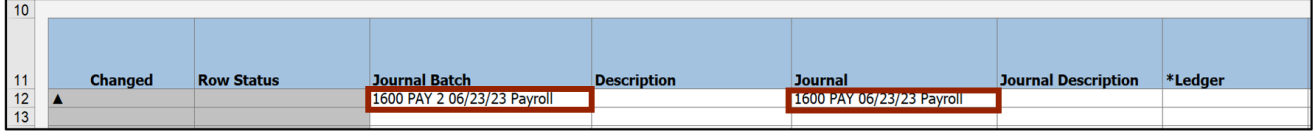

4. Select the *Ledger* name from the drop-down choice list.

In this example, we choose **NC CASH US**. Next, enter the *Accounting Date*. In this example, choose **6/23/2023**.

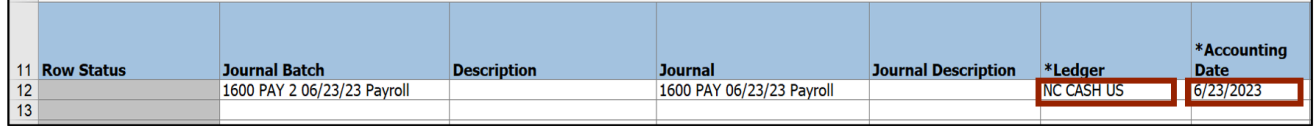

5. Double-click the cell below the *Category* field to open a pop-up.

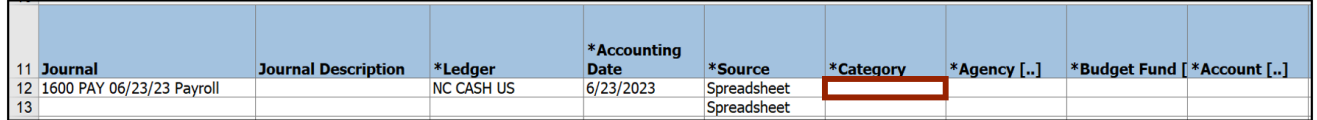

6. The *Category* pop-up appears. Enter the required **Category** or click the **Search** button to get a list of categories.

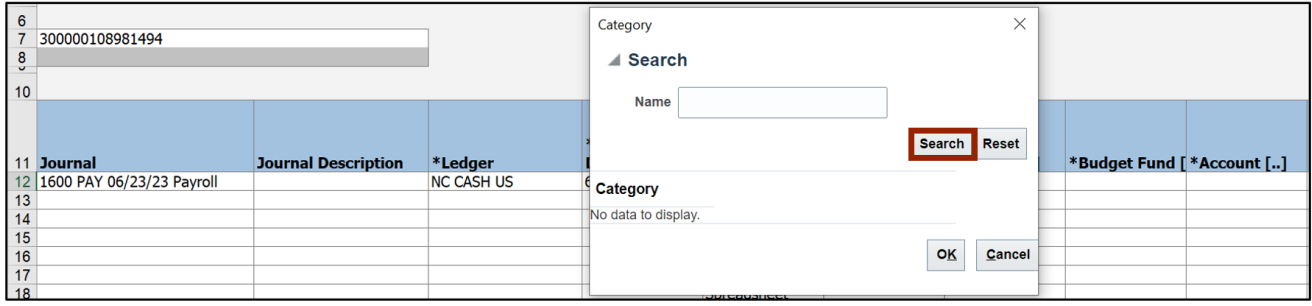

7. Select the required **Category** and click the **OK** button.

In this example, choose **PAY-2-PAYROLL** and click the **OK** button**.**

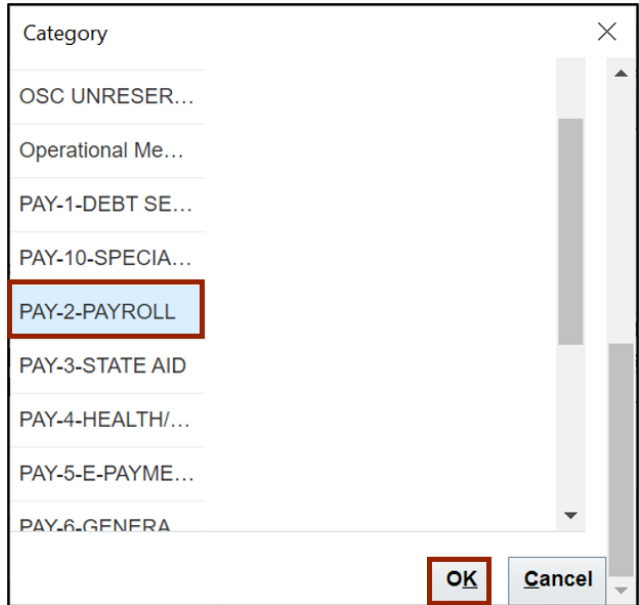

8. To enter information on the COA Combination, Entered Debit, and Entered Credit fields, follow steps 16-28 from the previous section of this document.

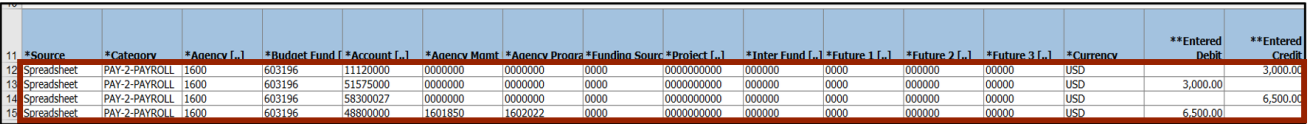

9. On the **Create Journal** tab on top of the sheet, click **Submit** to submit the journal entries.

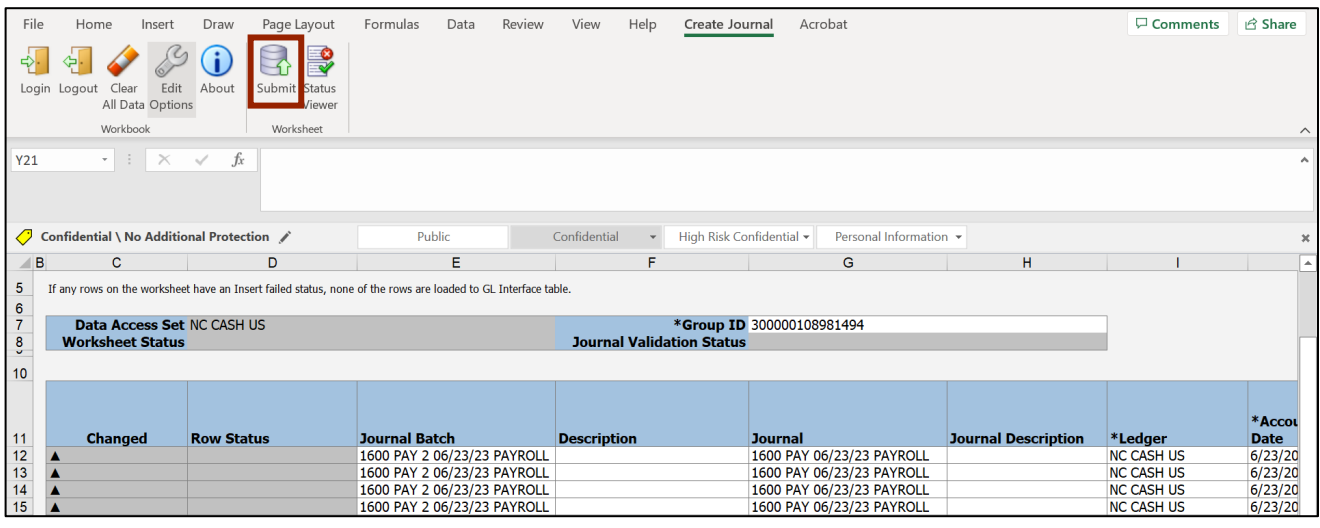

10. The *Submission Options* pop-up appears. Review the options and click the **Submit** button.

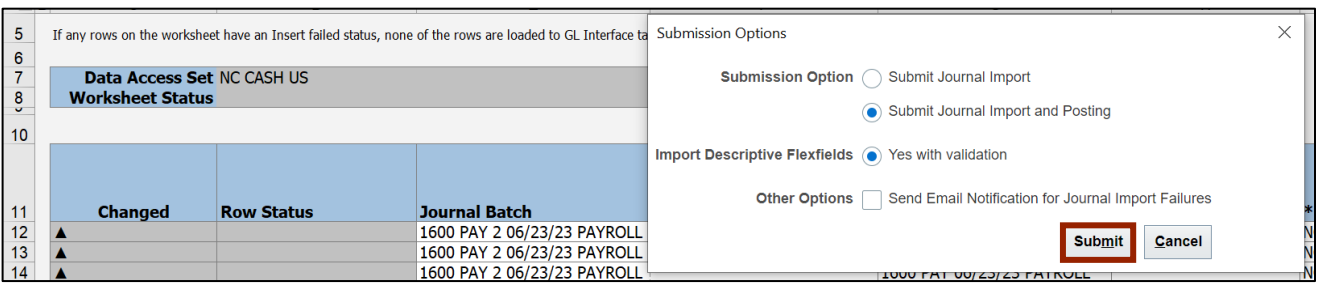

11. The *Confirmation* pop-up appears, which indicates that the process has been submitted. Click the **OK** button.

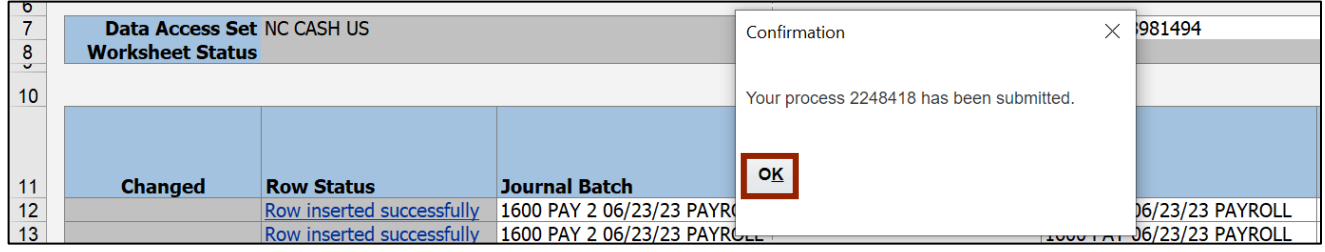

12. Once the Submission Status showcases that the journal entries have been submitted, the *Row Status* field gets updated with **Row Inserted Successfully**.

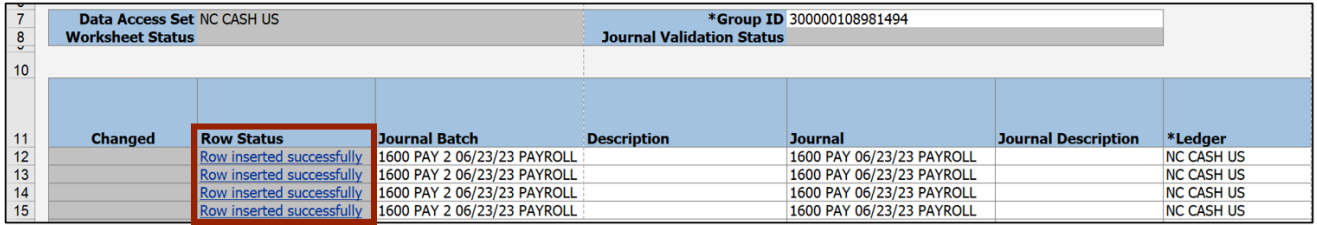

# **Wrap-Up**

This QRG demonstrates how to create journals using the ADFDI spreadsheet by following the steps above.

## **Additional Resources**

#### **Virtual Instructor-Led Training (vILT)**

- GL100c: Journal Entry
- GL100b: Journal Entry